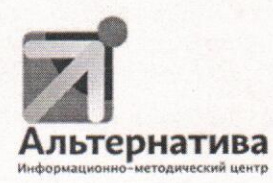

МУНИЦИПАЛЬНОЕ АВТОНОМНОЕ УЧРЕЖДЕНИЕ «ИНФОРМАЦИОННО-МЕТОДИЧЕСКИЙ ЦЕНТР «АЛЬТЕРНАТИВА» МАУ ИМЦ «АЛЬТЕРНАТИВА»

426065, Удмуртская Республика, г. Ижевск, ул. Петрова, 30 А, тел\факс 57-31-49 ИНН 1840071094

or 30.03 22 No fall

Руководителям учреждений, подведомственных Управлению образования Администрации города Ижевска  $(cxema 1)$ 

Уважаемые кураторы внедрения целевой модели наставничества педагогических работников и обучающихся в муниципальных образовательных организациях города Ижевска!

Сообщаем Вам, что на сайте образовательных организаций г. Ижевска «Наставничество». https://uo.izh.ru/ Ha созлан раздел данном информационном ресурсе необходимо разместить информацию о кураторах реализации целевой модели наставничества в образовательной организации, внести информацию о наставниках и наставляемых. Имеющиеся сведения необходимо занести на ресурс до 22 апреля 2022г.

Также сообщаем Вам, что в период с 25 апреля 2022г по 29 апреля 2022 г. будет проходить мониторинг реализации целевой модели наставничества источника информации состояния),  $\mathbf{B}$ качестве будут (мониторинг сведения, размещенные на сайте https://uo.izh.ru/ и на рассмотрены официальном сайте образовательной организации https://ciur.ru/izh.

Приложение 1. Краткая инструкция для заполнения информации на сайте https://uo.izh.ru/

Директор МАУ ИМЦ «Альтернатива» Давыдова С.М.

 $\sim 10^{10}$  $90/$ 

Исполнитель: Кардакова Елена Александровна 57-31-56 89630296431

Приложение 1. К письму МАУ ИМЦ «Альтернатива» № 121 от 30.03.2022

## Краткая инструкция для заполнения информации на сайте образовательных организаций г.Ижевска

1. Зайдите на сайт [http://uo.izh.ru,](http://uo.izh.ru/) введите логин и пароль вашей образовательной организации.

- a) В случае если пароль утерян необходимо: зайти на сайт http://uo.izh.ru, в левой части нажать на «Вход», выбрать «Восстановить пароль».
- b) Далее введите официальный email образовательной организации и ожидайте письмо с логином и паролем от сайта на почте образовательной организации.
- c) Зайдите на сайт, используя полученные логин и пароль.
- 2. Перейдите в раздел «Наставничество» (в меню слева)

3. Внесите информацию о кураторе/ (ах). После внесения информации о кураторе (ах) появится возможность добавить информацию о наставниках.

4. Нажмите на «+ Добавить Наставника» и заполните форму.

5. После заполнения Базы наставников, заполните Базу наставляемых. Нажмите на «+ Добавить Наставляемого» и заполните форму

В случае возникновения вопросов, звоните по телефону 57-31-56